Google Slídes

- Log on to Google
- Click on the 9 squares
- Select Slides
- Click on the yellow circle with the plus sign to create a new presentation
- Choose a theme
- Click on the blue OK
- Rename your file by clicking on "Untitled presentation" in the top left corner

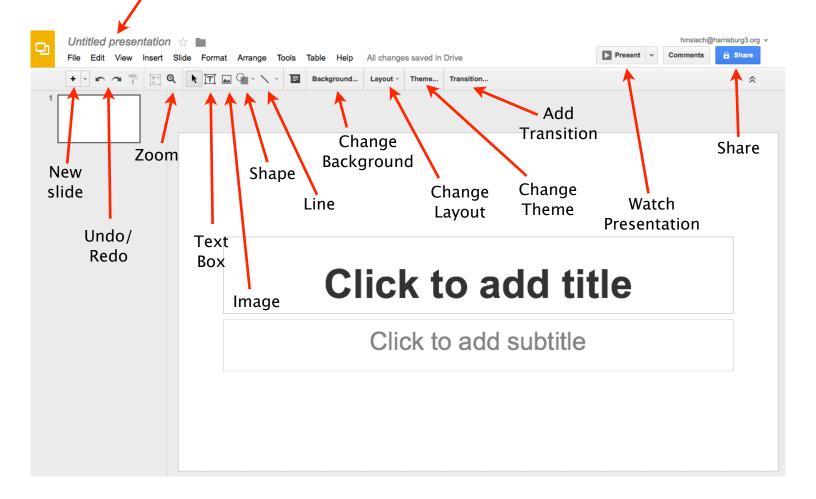

- Transitions
  - Fade, Slide from right, Slide from left, Flip, Cube, Gallery
  - Move slider bar to change the speed of the transition
- Animations (make sure an item is selected first)
  - Can access by clicking on Insert or by opening the Transition window and clicking on Add Animation
  - Fade in, Fade out, Fly in, Fly out, Zoom in, Zoom out, Spin
  - Choose when animation starts On click, After previous, With previous
  - Select speed
- All changes saved to your Google Drive